## **System Requirements**

- Pentium 1 Gigahertz (GHz) processor or faster
- At least 1GB of RAM
- At least 2GB of available space on the hard disk
- USB 2.0/3.0

### software only supports the following operating systems:

- Microsoft Windows Vista
- Microsoft Windows 7
- Microsoft Windows 8
- Microsoft Windows 10

If your Windows does not contain the corresponding service pack version, please perform a Windows update first.

# **Installing the Software**

- 1. Insert the installation CD-ROM into your computer
- 2. The menu will be opened automatically (if installation doesn't start immediately, double-click Setup.exe in your CD-ROM directory).

# **Using the Software**

### 1. Interface and basic functions

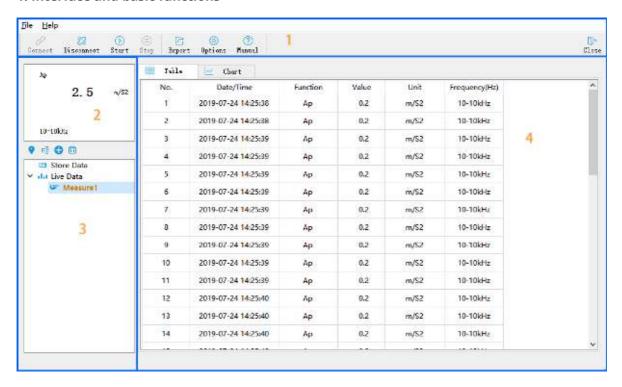

| Area | Description                                  |
|------|----------------------------------------------|
| 1    | Menu and toolbar                             |
| 2    | Shows the live-data from the DMM             |
| 3    | Data items, contain live-data and store-data |
| 4    | Data details, contain a table and a chart    |

#### 2. Get live-data

Make sure the meter and computer are connected via a USB cable

- Click the Connect and the software will attempt to connect to the meter
   Click the and the software will get data from the meter
- 3. Live-data will be displayed in area 2
- 4. Data details will be saved in the form of tables and charts.

#### 3. Get Store-Data

1. The stored-data will be saved in the "Store Data" item.

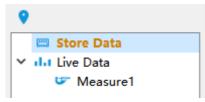

### 4. Export

- 1. Click the Export
- 2. Select the export project as needed. If you export to PDF, you can select a scene picture.

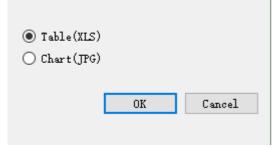

3. Input file name

## 5. Setup software

0k

• "Sample Points": Set the number of sampling points. If "Infinite" is checked, the number is unlimited

Cancel

- "Sample rate": Set the sampling rate. If the set rate is greater than the actual rate, the actual rate will prevail; if set to 0, the actual rate will be sampled
- "Skip repeat reading": If checked, the same sample value as the previous one is not recorded

#### 6. Item operation

| Name          | Description                                                                              |
|---------------|------------------------------------------------------------------------------------------|
| Set to active | Set the selected item to be activated, and the received data will be saved to this item. |
| Rename        | Rename the selected item                                                                 |
| New           | Create a new item and set it to active                                                   |
| Delete        | Delete the selected item                                                                 |

• Store-data

• Store Data

• I.i Live Data

• Measure Download

Import1

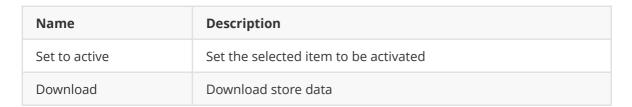

## 7. Get help

• Click open the "Software user manual"